## **Finding & Sharing Zoom Cloud Recording**

- Log into the Zoom web portal (ucn-ca.zoom.us or www.zoom.us)
- Select "Recordings" from left hand side options
- Select "Cloud Recordings"
- Find the recording you wish to share, and click on "Share" button on the right hand side of that meeting. The share cloud recording window will pop up.
- If you want to change the passcode, click on "Show" beside the \*\*\*\* of the password, then click "Edit" to change it.
- Change any settings and then select "Copy sharing information to clipboard"

Local Recordings

Cloud Recordings

Profile

Paste into e-mail and send, or post to UCN Learn. Remember - cloud recordings auto delete in 180 days.

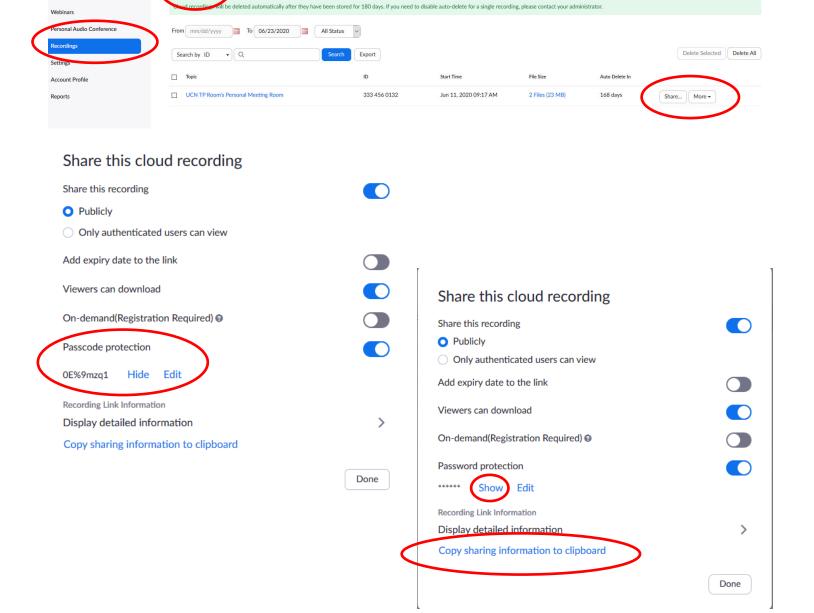

## **Finding Local Zoom Recordings**

- Open File Explorer (Win Logo + E) or click on the file folder icon on the windows tool bar
- Select "Documents" from the left hand side
- Select the "Zoom" folder
- Here you will have the folders with any Zoom meetings recorded locally, sorted by date. Find the meeting you are looking for and open the folder.

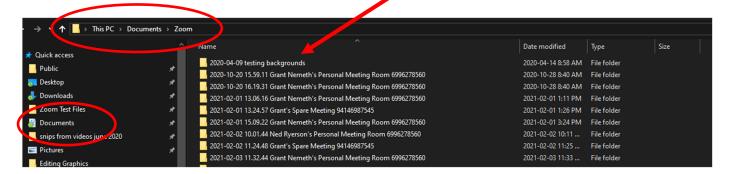

- If the recording did not convert automatically after the Zoom meeting ended, or you manually stopped the conversion, you may have files that look like the image below.
- Double click on the file names that say "double\_click\_to\_convert" and the conversion process will begin. Depending on the length of the meeting this could take 15 minutes or more. You will see the progress as it happens.

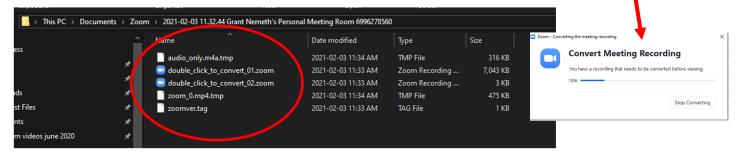

- Once it is done converting, in the folder you will see the MP4 video, usually called Zoom\_0. There
  may be audio only files as well if that option is selected in your recording options.
- You can then upload that file to UCN Learn (or Kaltura, Youtube, etc) to share with others.

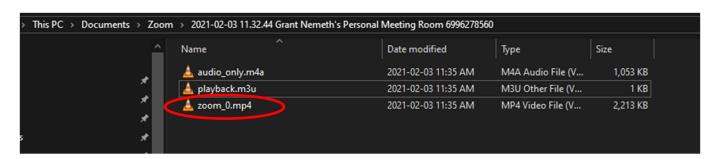